# **Instrukcja obsługi**

# FlexScan® S1932

### **Kolorowy monitor LCD**

# **UWAGA**

Przed rozpoczęciem korzystania z urządzenia należy zapoznać się z niniejszą instrukcją i zawartymi w niej informacjami o bezpieczeństwie użytkowania. Należy zachować instrukcję dla późniejszego odwołania się.

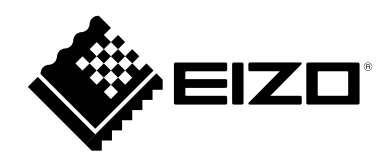

Copyright© 2007 EIZO NANAO CORPORATION. Wszelkie prawa zastrzeżone.

Żadna część niniejszej instrukcji nie może być powielana lub rozpowszechniana w żadnej formie, za pomocą żadnych elektronicznych, mechanicznych i innych środków przekazu bez pisemnego zezwolenia EIZO NANAO CORPORATION.

EIZO NANAO CORPORATION nie jest zobowiązana do umieszczania materiałów i informacji poufnych chyba, że wynika to z wcześniejszych ustaleń. Pomimo dołożenia wszelkich starań by instrukcja ta zawierała jak najbardziej aktualne informacje, EIZO zastrzega sobie możliwość wprowadzenia zmian bez uprzedzenia.

Opracowanie polskiej wersji językowej - [ALSTOR Sp. j. Tomasz Szukała i wspólnicy,](http://www.alstor.com.pl) ul. Jagiellońska 74, 03-301 Warszawa

ENERGY STAR jest znakiem zastrzeżonym w USA.

Apple oraz Macintosh są zastrzeżonymi przez Apple Computer Inc. znakami towarowymi.

VGA jest zastrzeżonym przez International Business Machines Corporation znakiem towarowym.

DPMS jest znakiem towarowym, a VESA jest zastrzeżonym przez Video Electronics Standards Association znakiem towarowym.

Windows jest zastrzeżonym przez Microsoft Corporation znakiem towarowym.

PowerManager jest zastrzeżonym przez EIZO NANAO CORPORATION znakiem towarowym.

ScreenManager, FlexScan oraz EIZO są znakami towarowymi zastrzeżonymi w Japonii oraz innych krajach przez EIZO NANAO CORPORATION.

Jako partner ENERGY STAR®, EIZO NANAO CORPORATION gwarantuje, że niniejszy produkt jest zgodny z wytycznymi ENERGY STAR odnośnie sprawności energetycznej.

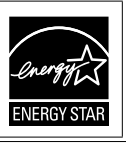

# **Panel LCD**

Kiedy monitor jest zimny i zostanie wstawiony do ciepłego pomieszczenia, lub gdy temperatura w pomieszczeniu szybko rośnie, na zewnątrz i wewnątrz monitora może skondensować się para wodna. W takim przypadku nie włączaj monitora do momentu ustąpienia kondensacji. W przeciwnym wypadku może to doprowadzić do uszkodzenia urządzenia.

Aby wydłużyć czas użytkowania podświetlenia i zachować jego równomierność i stabilność, zaleca się korzystanie z monitora z niższym poziomem jasności.

Ekran może zawierać uszkodzone piksele. Pojawiają się one jako świecące lub czarne punkty na ekranie. Spowodowane jest to charakterystyką samego panelu, a nie produktu.

Procent działających pikseli: 99,9994% i więcej.

Podświetlenie panelu LCD ma stały czas użytkowania. Kiedy ekran zacznie ciemnieć lub migotać należy skontaktować się z autoryzowanym serwisem.

Nie należy silnie naciskać panelu lub ramek obudowy, gdyż może to spowodować uszkodzenie ekranu. Na ekranie pojawią się odciski, jeżeli zostanie naciśnięty podczas wyświetlania ciemnego obrazu. Jeżeli ekran zostanie naciśnięty gwałtownie, może to spowodować uszkodzenie lub zniszczenie panelu.

Nie rysuj lub naciskaj panelu ostrymi przedmiotami, jak ołówki lub długopisy, gdyż może to spowodować uszkodzenie panelu. Nie należy czyścić ekranu papierowymi chusteczkami, gdyż może to doprowadzić do zarysowania panelu.

Kiedy na ekranie przez dłuższy okres czasu wyświetlany jest statyczny obraz, mogą pojawić się efekt widocznego poprzedniego obrazu. Należy korzystać z wygaszacza ekranu lub funkcji timer, aby uniknąć wyświetlania tego samego statycznego obrazu, przez dłuższy okres czasu.

# **Komfort użytkowania**

Nadmiernie rozjaśniony lub przyciemniony obraz może wpływać na wzrok. Dostosuj jasność wyświetlanego obrazu do warunków oświetleniowych otoczenia.

Długotrwała praca z monitorem może męczyć wzrok. Zaleca się wykonywanie 10-minutowego odpoczynku co każdą godzinę pracy.

# Spis treści

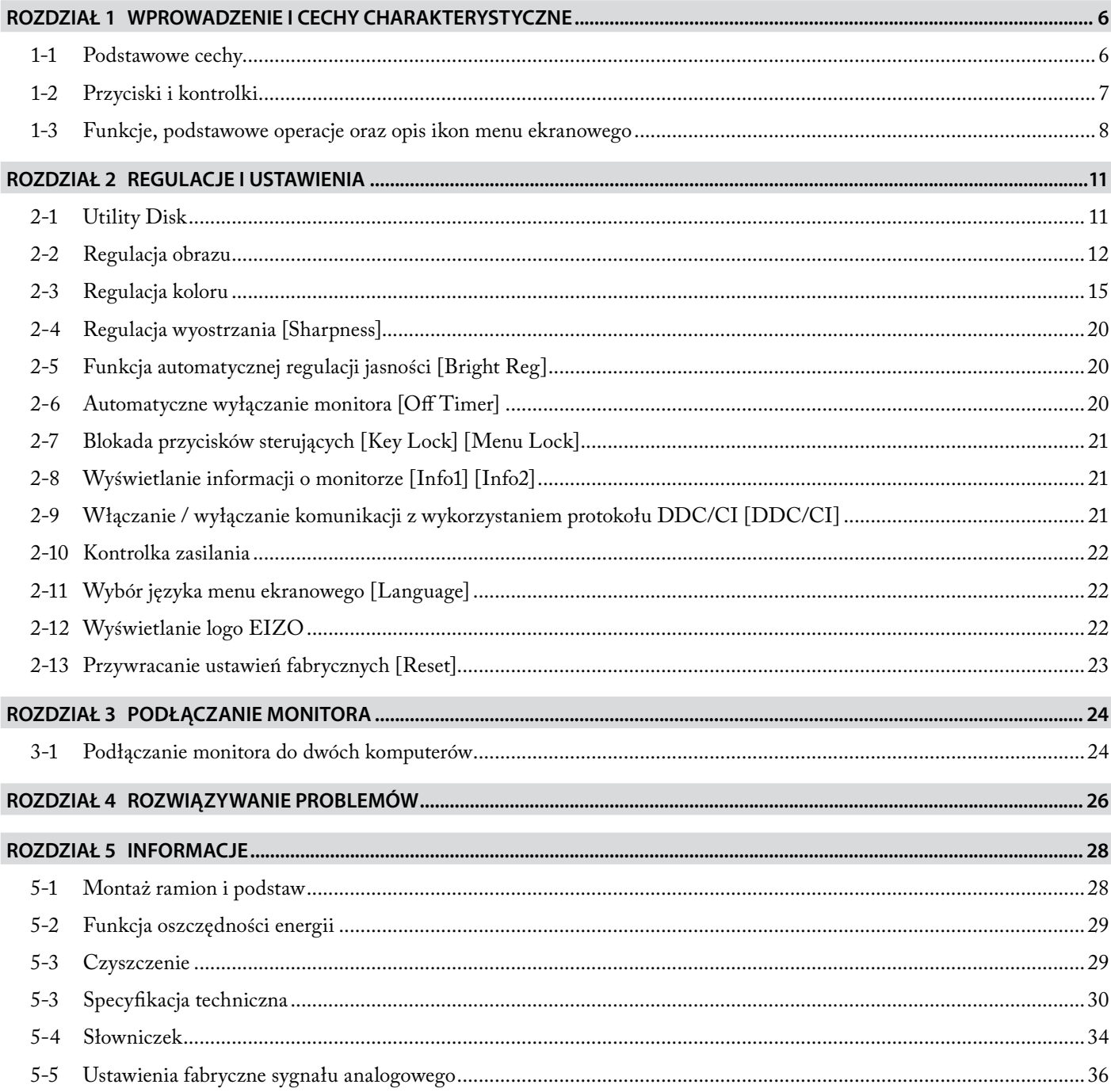

# <span id="page-5-0"></span>**Rozdział 1 Wprowadzenie i cechy charakterystyczne**

Dziękujemy za zakup kolorowego monitora LCD EIZO.

### **1-1 Podstawowe cechy**

- • Układ overdrive obniżający czasy reakcji matrycy
- • Dwa złącza sygnałowe (DVI-I oraz D-Sub mini 15-pin) - [patrz strona 24](#page-23-0)
- Funkcja BrightRegulator [patrz strona 20](#page-19-0)
- • Funkcja ContrastEnhancer - [patrz strona 19](#page-18-0)
- • Funkacja Sharpness [patrz strona 20](#page-19-0)
- Funkcja Auto adjust - [patrz strona 12](#page-11-0)
- • 11-bitowa korekcja krzywej gamma [patrz strona 17](#page-16-0)
- Wbudowane stereofoniczne głośniki
- • Oprogramowanie ScreenManager Pro for LCD umożliwiające kontrolę i zmianę parametrów wyświetlania obrazu za pomocą klawiatury i myszy (patrz EIZO LCD Utility Disk)
- Zgodność z HDCP (High-bandwidth Digital Content Protection)
- Transmisja DDC/CI (Display Data Channel Command Interface) - [patrz strona 19](#page-18-0)

### **Informacja**

• Podstawa może zostać zdemontowana i zastąpiona uchwytem ściennym, bądź ramieniem o regulowanym położeniu. (Patrz rozdział "5-1 [Montaż ramion i podstaw"](#page-27-0))

### <span id="page-6-0"></span>**1-2 Przyciski i kontrolki**

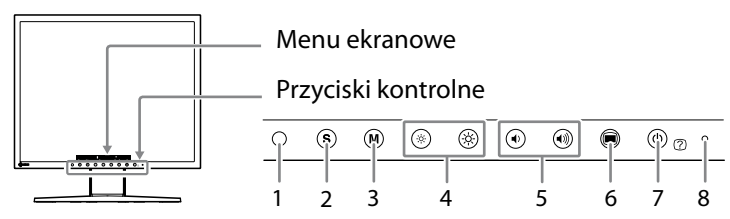

- 1. Czujnik funkcji BrightRegulator
- 2. Przycisk wyboru źródła sygnału
- 3. Przycisk wyboru trybu pracy funkcji FineContrast
- 4. Przyciski regulacji jasności
- 5. Przycisk regulacji głośności
- 6. Przycisk Menu
- 7. Włącznik zasilania / przycisk Help
- 8. Kontrolka zasilania

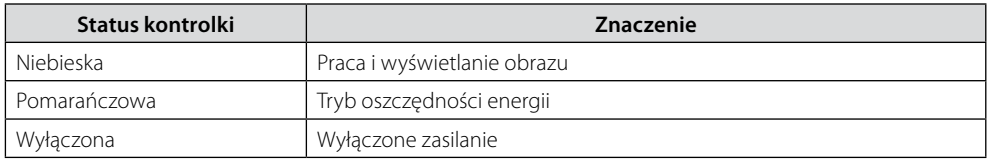

### **Informacja**

• Kontrolka zasilania może zostać wyłączona. (Patrz rozdział ["2-10 Kontrolka zasilania"](#page-21-0))

### <span id="page-7-0"></span>**1-3 Funkcje, podstawowe operacje oraz opis ikon menu ekranowego**

### **Podstawowe operacje menu ekranowego**

#### **Wyświetlanie menu ekranowego**

Naciśnięcie przycisku funkcyjnego lub przycisku @ wyświetla menu ekranowe.

**• Menu ekranowe po naciśnięciu przycisku wyboru źródła sygnału, przycisku wyboru trybu pracy funkcji FineContrast, przycisków regulacji jasności lub głośności**

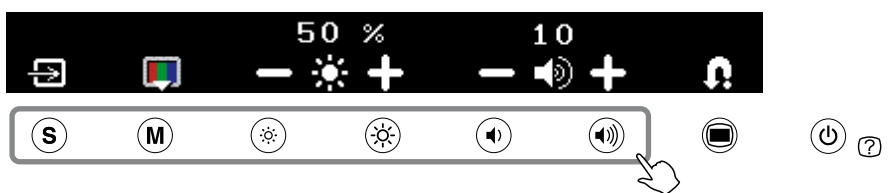

**• Menu ekranowe po naciśnięciu przycisku Menu**

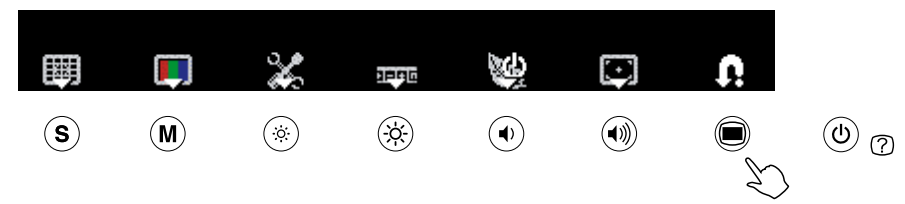

### **Zmiana ustawień**

Metody działania zależą od wyświetlanych ikon.

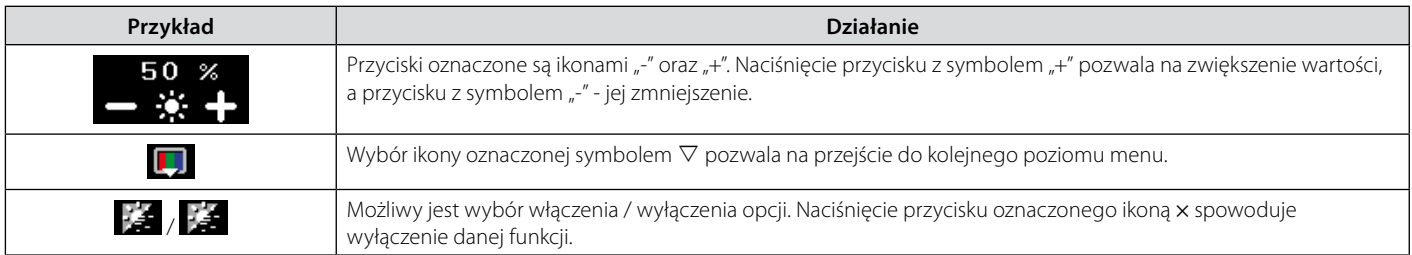

### **Wyświetlanie nazw funkcji**

1. Naciśnij przycisk @ podczas wyświetlania menu ekranowego.

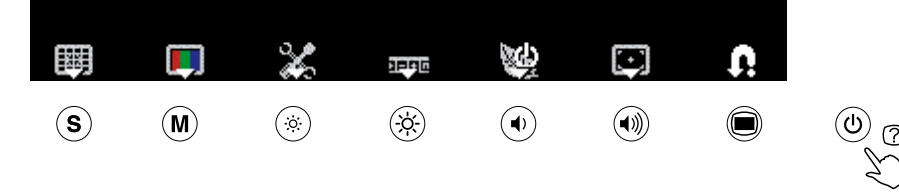

#### 2. Nazwy funkcji zostaną wyświetlone

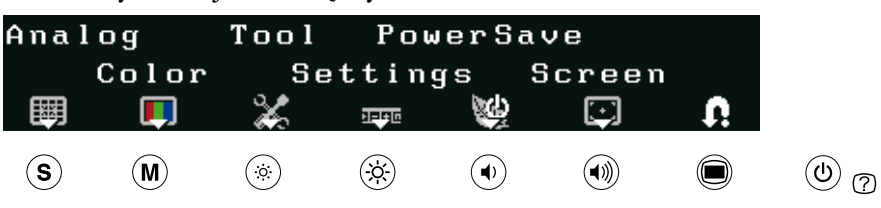

### **Zapisywanie zmian ustawień / Opuszczanie menu ekranowego**

Po zakończeniu regulacji parametrów wyświetlania, wybór opcji **12** pozwala na zapamiętanie ustawień. Ponowny wybór opcji  $\blacksquare$  spowoduje zamknięcie menu ekranowego.

### **Informacja**

• Jeżeli nie jest przeprowadzana żadna operacja w menu ekranowym, jego wyświetlanie jest wyłączane po 45 sekundach.

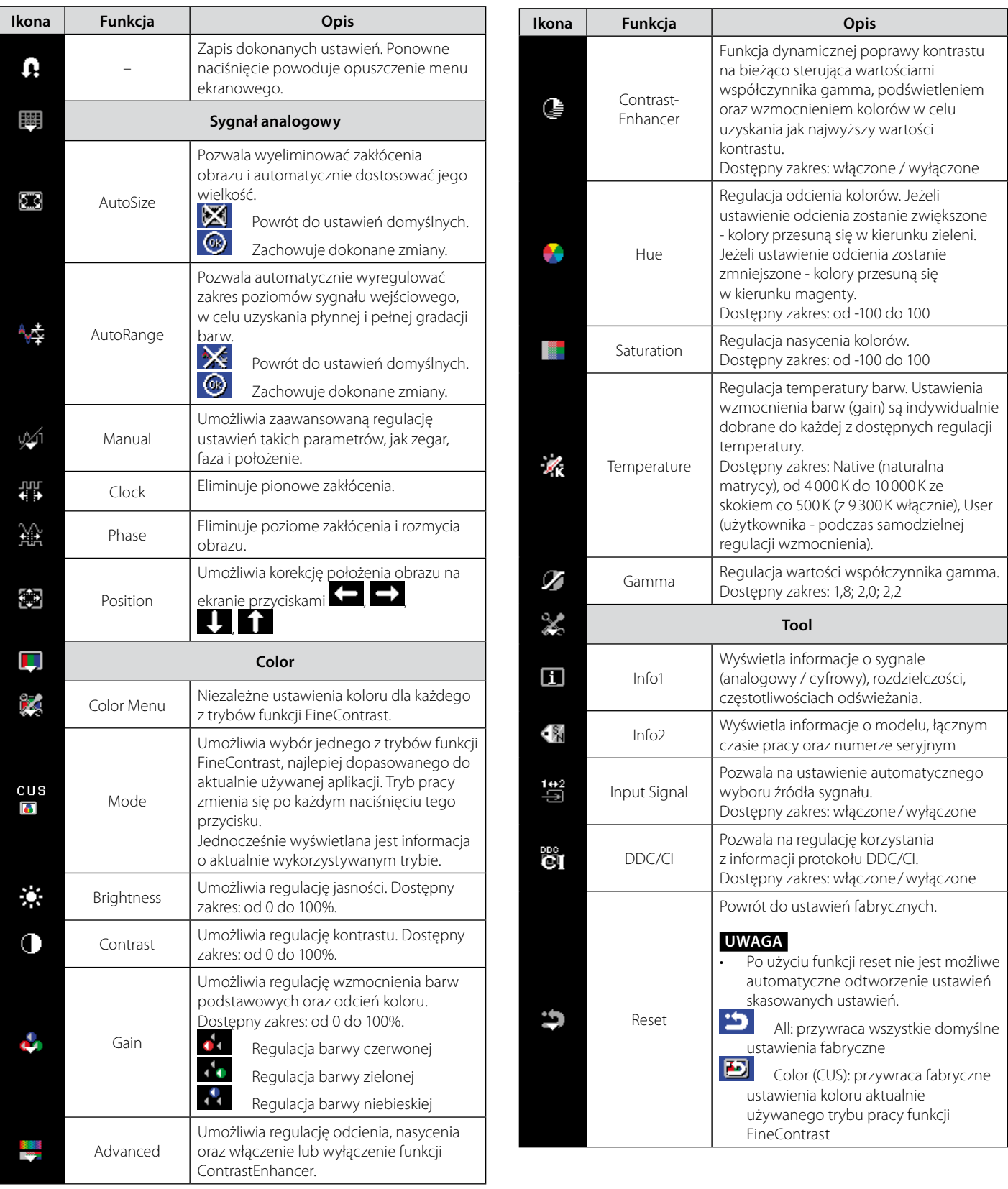

![](_page_9_Picture_125.jpeg)

### <span id="page-10-0"></span>**2-1 Utility Disk**

Wraz z monitorem dostarczana jest płyta CD "EIZO LCD Utility Disk". Poniższa tabela zawiera spis zawartości płyty i opis dostarczonego oprogramowania.

### **Zawartość płyty i przegląd oprogramowania**

Płyta zawiera plik informacji o monitorze, oprogramowanie do regulacji oraz instrukcję obsługi. Informacje o instalacji oprogramowania zawarte są w pliku "readme.txt".

![](_page_10_Picture_189.jpeg)

### **Aby korzystać z oprogramowania ScreenManager Pro for LCD**

Aby zainstalować i korzystać z oprogramowania ScreenManager Pro for LCD, sprawdź instrukcję dołączoną na płycie.

Aby dokonać regulacji z wykorzystaniem oprogramowania ScreenManager Pro for LCD, połącz monitor z komputerem dołączonym kablem USB.

### **• Połączenie**

- 1. Połącz port USB downstream komputera PC z portem USB upstream monitora, za pomocą dołączonego kabla USB.
- 2. Funkcje dostępne poprzez port USB zostaną automatycznie uruchomione.

![](_page_10_Figure_12.jpeg)

### <span id="page-11-0"></span>**2-2 Regulacja obrazu**

### **Złącze cyfrowe**

W przypadku połączenia złączem cyfrowym obraz jest wyświetlany poprawnie, bazując na zapisanych w monitorze ustawieniach.

### **Złącze analogowe**

Regulacja parametrów obrazu przy korzystaniu z analogowego źródła sygnału jest używana po to, by poprawnie pozycjonować obraz oraz usunąć ewentualne poziome lub pionowe zakłócenia. Aby komfortowo korzystać z monitora zaleca się przeprowadzenie regulacji przy pierwszym połączeniu z komputerem oraz za każdym razem, kiedy dokonywana jest na nim zmiana ustawień.

### **[Procedura regulacji]**

- **1. Aby dokonać automatycznej regulacji położenia, wielkości obrazu oraz możliwych zakłóceń - użyj opcji [AutoSize]**
- 1. Naciśnij przycisk . Pojawi się menu ekranowe.
- 2. Wybierz opcję [Analog] .
- 3. Wybierz opcję [AutoSize] . Zostanie wykonana regulacja położenia, wielkości i zakłóceń obrazu.
- 4. Jeżeli regulacje dały zadowalający rezultat, wybierz opcję [OK]  $\bullet$ . Jeżeli wybrana zostanie opcja [Undo] **M**, regulacje nie zostaną zapamiętane.

### **2. Wyświetl na ekranie obraz testowy**

- 1. Umieść płytę "EIZO LCD Utility Disk" w czytniku dysków optycznych komputera.
- 2. Dla systemu Windows: uruchom program "Screen Adjustment Utility" z menu startowego płyty.

Dla innych systemów operacyjnych: użyj obrazów testowych.

Jeżeli wyświetlany obraz nie jest wyświetlany poprawnie, pomimo przeprowadzenia czynności z punktu 1 niniejszej procedury, proszę wykonać czynności opisane w dalszych punktach.

Jeżeli obraz po regulacji jest wyświetlany poprawnie, proszę przejść do punk-tu 5 ["Regulacja poziomu sygnału wejściowego"](#page-13-0)).

### **Uwaga**

- Przed rozpoczęciem procesu regulacji obrazu należy odczekać około 30 minut. (Czas ten jest wymagany do ustabilizowania pracy elementów monitora.)
- • Funkcja automatycznej regulacji obrazu nie działa podczas pracy z rozdzielczościami mniejszymi niż 800 × 600 (SVGA)

### **Uwaga**

- • Funkcja ta działa poprawnie jeżeli obraz wyświetlany jest na pełnej powierzchni ekranu. Jeżeli obraz wyświetlany jest w oknie lub kiedy używana jest czarne tło, otrzymane wyniki mogą nie być poprawne.
- • Funkcja ta może nie działać poprawnie z niektórymi kartami graficznymi.
- • Podczas procesu regulacji na ekranie wyświetlany jest komunikat "Auto in Progress"

### **Informacja**

Informacje jak uruchomić oprogramowanie Screen Adjustment Program znajdują się w pliku "readme.txt" lub "Readme" na płycie CD. Jeżeli używasz komputera PC z systemem Windows, oprogramowanie może być uruchomione bezpośrednio z menu startowego płyty CD.

- **3. Przeprowadź ponowną regulację z wykorzystaniem funkcji [AutoSize], wyświetlając jednocześnie obraz testowy.**
- 1. Wyświetl obraz testowy 1 na pełnej powierzchni ekranu używając oprogramowania "Screen Adjustment Utility", bądź wykorzystując pliki z płyty CD.

![](_page_12_Picture_2.jpeg)

- 2. Naciśnij przycisk . Pojawi się menu ekranowe.
- 3. Wybierz opcję [Analog] .
- 4. Wybierz opcję [AutoSize] . Zostanie wykonana regulacja położenia, wielkości i zakłóceń obrazu.
- 5. Jeżeli regulacje dały zadowalający rezultat, wybierz opcję [OK] . Jeżeli wybrana zostanie opcja [Undo] **M**, regulacje nie zostaną zapamiętane.

Jeżeli wyświetlany obraz nie jest wyświetlany poprawnie, pomimo przeprowadzenia czynności z punktu 3 niniejszej procedury, proszę wykonać czynności opisane w dalszych punktach.

Jeżeli obraz po regulacji jest wyświetlany poprawnie, proszę przejść do punk-tu 5 ["Regulacja poziomu sygnału wejściowego"](#page-13-0)).

**4. Przeprowadź regulację korzystając z zaawansowanych ustawień zaawansowanych opcji [Manual] menu ekranowego**

Wybierz opcję [Manual]  $\cancel{\mathbb{M}}$  aby dokonać ręcznej regulacji zegara, fazy i położenia obrazu.

- **• Aby wyeliminować pionowe zakłócenia wykorzystaj opcję [Clock]**
- 1. Przyciskami  $\blacksquare$  lub  $\blacksquare$  dostosuj parametry funkcji [Clock]  $\blacksquare$ .

![](_page_12_Figure_13.jpeg)

- **• Aby wyeliminować poziome zakłócenia i rozmycia wykorzystaj opcję [Phase].**
- 1. Przyciskami  $\blacksquare$  lub  $\blacksquare$  dostosuj parametry funkcji [Clock]  $\blacksquare$ .

![](_page_12_Figure_16.jpeg)

### **Informacja**

- • Naciskaj przyciski kontrolne powoli, by nie przeoczyć najkorzystniejszych ustawień.
- • Jeżeli po regulacjach pojawiają się rozmycia lub poziome zniekształcenia, przejdź do opcji [Phase] by je usunąć.

### **Uwaga**

Eliminacja zniekształceń lub rozmycia może nie być możliwa. Jest to uzależnione konfiguracją komputera lub rodzaju użytej karty graficznej.

- <span id="page-13-0"></span>**• Aby wyregulować położenie obrazu wykorzystaj opcję [Position].**
- 1. Wybierz opcję  $[Position]$
- 2. Dostosuj położenie obrazu wykorzystując przyciski  $\blacksquare$  /  $\blacksquare$  /  $\blacksquare$  /  $\blacksquare$  /
- 3. Wybierz opcję  $\Omega$  po zakończeniu regulacji.

![](_page_13_Figure_4.jpeg)

- **5. Regulacja poziomu sygnału wyjściowego**
- **• Aby dokonać automatycznej korekcji gradacji barw wykorzystaj funkcję [AutoRange].**

Każda skala barw (w zakresie od 0 do 255) może być wyświetlona poprzez odpowiednią regulację poziomu sygnału wyjściowego.

1. Wyświetl obraz testowy 1 na pełnej powierzchni ekranu używając oprogramowania "Screen Adjustment Utility", bądź wykorzystując pliki z płyty CD.

![](_page_13_Picture_9.jpeg)

- 2. Naciśnij przycisk . Pojawi się menu ekranowe.
- 3. Wybierz opcję [Analog] .
- 4. Wybierz opcję [AutoRange]  $\mathbb{A}$ . Zostanie wykonana regulacja gradacji barw.
- 5. Jeżeli regulacje dały zadowalający rezultat, wybierz opcję [OK] . Jeżeli wybrana zostanie opcja [Undo]  $\mathbb X$ , regulacje nie zostaną zapamiętane.

### **Uwaga**

Regulacja wygładzania może być niedostępna. Jej działanie jest uzależnione od stosowanej rozdzielczości.

### **Informacja**

• Jeżeli po regulacji obrazu pojawią się pionowe zniekształcenia, przejdź z powrotem do punktu "Aby wyeliminować pionowe zakłócenia wykorzystaj opcję [Clock]"

### <span id="page-14-0"></span>**2-3 Regulacja koloru**

### **Prosta regulacja (menu funkcji FineContrast)**

Funkcja ta pozwala na wybór jednego z trybów pracy, przystosowanego do wykonywania konkretnego rodzaju zadań.

### **• Tryby funkcji FineContrast**

Dostępnych jest sześć trybów pracy.

![](_page_14_Picture_152.jpeg)

### **• Aby wybrać tryb pracy funkcji FineContrast**

- 1. Wciśnij przycisk <sup>®</sup>. Pojawi się menu regulacji obrazu.
- 2. Wciśnij ponownie przycisk ®. Za każdym jego naciśnięciem nastąpi zmiana trybu pracy funkcji FineContrast.
- 3. Zatwierdź wybór przyciskiem  $\Omega$ .

### **Informacja**

- • Możliwy jest wybór trybu pracy funkcji FineContrast poprzez naciśnięcie przycisku @ oraz wybór opcji [Color] .
- Oprogramowanie "Screen Manager Pro for LCD" pozwala na przypisanie odpowiedniego trybu funkcji FineContrast dla wykorzystywanej aktualnie aplikacji.

#### **Zaawansowana regulacja**

Dla każdego trybu funkcji FineContrast dostępna jest możliwość niezależnej regulacji parametrów wyświetlania obrazu.

#### **• • Wybór właściwego trybu pracy funkcji FineContrast**

![](_page_15_Picture_301.jpeg)

### **• Aby zmienić jasność [Brightness]**

Zmiana jasności polega na regulacji siły podświetlenia. Dostępny zakres regulacji: od 0 do 100%.

- 1. Wciśnij przycisk . Pojawi się menu regulacji obrazu.
- 2. Wybierz opcję [Color]
- 3. Wybierz opcję [Brightness]  $\mathbb{R}$  i wyreguluj jasność przyciskami  $\lceil \text{lab} \rceil$ .
- 4. Zatwierdź wybór przyciskiem  $\Omega$ .

### **Uwaga**

- • Przed rozpoczęciem procesu regulacji obrazu należy odczekać około 30 minut. (Czas ten jest wymagany do ustabilizowania pracy elementów monitora.)
- • Przed wykonaniem regulacji kolorów należy uruchomić opcję [AutoRange]. Patrz dział "Regulacja poziomu sygnału wyjściowego" na stronie 14
- • Ten sam obraz może być wyświetlany w różny sposób na różnych monitorach. Jest to spowodowane charakterystyką samego sprzętu. Końcowa regulacja koloru powinna odbywać się podczas kontroli wyświetlanego obrazu na kilku różnych monitorach.

### **Informacja**

- Wartości opisane w "%" lub "K" mogą być używane wyłącznie jako referencyjne.
- Oprogramowanie "Screen Manager Pro for LCD" pozwala na wykonanie regulacji koloru korzystając z klawiatury i myszy.

### **Informacja**

• Regulacja jasności może być przeprowadzona przez naciśnięcie przycisków  $\circledast$  lub  $\circledast$ , bez konieczności używania menu ekranowego.

### <span id="page-16-0"></span>**• Aby wyregulować kontrast [Contrast]**

Luminancja obrazu jest regulowana poprzez korekcję sygnału video. Dostępny zakres regulacji: od 0 do 100%.

- 1. Wciśnij przycisk . Pojawi się menu regulacji obrazu.
- 2. Wybierz opcje [Color]
- 3. Wybierz opcję [Contrast]  $\Box$  i wyreguluj jasność przyciskami  $\text{lab}$   $\rightarrow$
- 4. Zatwierdź wybór przyciskiem  $\Omega$ .

### **• Aby wyregulować wartość współczynnika gamma [Gamma]**

Balans między poziomem sygnału wejściowego oraz jasnością obrazu nazywany jest korekcją wartości współczynnika gamm. Dostępny zakres regulacji: 1,8; 2,0; 2,2.

- 1. Wciśnij przycisk . Pojawi się menu regulacji obrazu.
- 2. Wybierz opcję  $\lceil \text{Color} \rceil$ .
- 3. Wybierz opcję [Color Menu] .
- 4. Wybierz opcję [Contrast]  $\mathbb{Z}$  i wyreguluj jasność przyciskami  $\ln b$   $\Rightarrow$
- 5. Zatwierdź wybór przyciskiem .

### **Informacja**

• Możliwa jest również regulacja kontrastu poprzez naciśnięcie przycisku <sup>o podczas</sup> wyświetlania menu ekranowego, a następnie regulacja opcji

![](_page_16_Picture_15.jpeg)

- • Wyświetlanie pełnej gradacji barw dostępne jest przy kontraście 50% lub wyższym.
- • Podczas regulacji obrazu zaleca się stosowanie regulacji jasności zamiast kontrastu, co pozwala na uniknięcie utraty części odcieni. Regulacji kontrastu należy używać w następujących przypadkach:
- kiedy wyświetlany obraz jest zbyt ciemny, nawet przy ustawieniu jasności na 100% - kiedy jasność czerni jest zbyt wysoka (zmniejsz wtedy jasność, a kontrast ustaw na 50% lub więcej).

### **Informacja**

• Możliwość regulacji wartości współczynnika gamma zależy od wykorzystywanego trybu funkcji FineContrast.

### **• Aby wyregulować temperaturę barw [Temperature]**

Temperatura barw służy do numerycznego określenia koloru czarnego oraz białego. Wartość temperatury kolorów jest wyrażana w stopniach Kelvina.

Analogicznie do zwykłego płomienia obraz jest wyświetlany z przesunięciem w kierunku barwy czerwonej przy niskich wartościach temperatury barw, natomiast przy wysokich wartościach obraz wyświetlany jest z przesunięciem w kierunku barwy niebieskiej. Wartości wzmocnienia kolorów są zdefiniowane osobno dla każdej wartości temperatury barw.

![](_page_17_Picture_319.jpeg)

Dostępny zakres regulacji: Native (naturalna matrycy), od 4 000K do 10 000K ze skokiem co 500K (z poziomem 9300K włącznie), User (użytkownika przy ręcznych ustawieniach wartości wzmocnienia).

- 1. Wciśnij przycisk . Pojawi się menu regulacji obrazu.
- 2. Wybierz opcję  $[Color]$ .
- 3. Wybierz opcję [Color Menu] .
- 4. Wybierz opcję [Temperature]  $\mathbf{K}$  i wyreguluj temperaturę barw przyciskami  $\blacksquare$  lub  $\blacksquare$ .
- 5. Zatwierdź wybór przyciskiem .

### **• Aby wyregulować wartość wzmocnienia [Gain]**

Luminancja każdej z barw podstawowych nazywana jest wzmocnieniem. Regulacja wzmocnienia wpływa na postrzeganie koloru białego. Dostępny zakres regulacji: od 0 do 100%.

- 1. Wciśnij przycisk . Pojawi się menu regulacji obrazu.
- 2. Wybierz opcję  $\lceil \text{Color} \rceil$ .
- 3. Wybierz opcję [Color Menu] .
- 4. Wybierz opcję  $[Gain]$  .
- 5. Wyreguluj wzmocnienie każdej z barw podstawowych (czerwona  $\bullet$  / zielona  $\left\{ \cdot \right\}$  / niebieska  $\left\{ \cdot \right\}$  przyciskami  $\leftarrow$  lub  $\rightarrow$
- 6. Zatwierdź wybór przyciskiem .

### **Informacja**

- • Możliwość regulacji temperatury barw zależy od wykorzystywanego trybu pracy funkcji FineContrast.
- • Regulacja wzmocnienia [Gain] pozwala na zaawansowaną regulację.
- • Przy ustawieniu wartości temperatury barw na [Native] obraz jest wyświetlany z domyślnym ustawieniem koloru (wzmocnienie: 100% dla każdej składowej RGB).
- • Podczas regulacji wartości wzmocnienia, temperatura barw zostaje automatycznie ustawiona na poziom "User".

### **Informacja**

- • Możliwość regulacji wzmocnienia zależy od wykorzystywanego trybu pracy funkcji FineContrast.
- • Wartości wzmocnienia poszczególnych składowych RGB zależą od temperatury barw.
- • Podczas regulacji wartości wzmocnienia, temperatura barw zostaje automatycznie ustawiona na poziom "User".

### <span id="page-18-0"></span>**• Aby wyregulować nasycenie kolorów [Saturation]**

Funkcja ta pozwala na regulację nasycenia każdej z barw podstawowych. Dostępny zakres regulacji: od -100 do 100.

- 1. Wciśnij przycisk . Pojawi się menu regulacji obrazu.
- 2. Wybierz opcję [Color]
- 3. Wybierz opcję [Color Menu] .
- 4. Wybierz opcję [Advanced]
- 5. Wyreguluj nasycenie [Saturation] każdej z barw podstawowych przy $ciskami$   $\leftarrow$   $\text{lub}$   $\rightarrow$
- 6. Zatwierdź wybór przyciskiem .

### **• Aby wyregulować odcień kolorów [Hue]**

Funkcja ta pozwala na regulację odcienia kolorów. Im wyższa wartość, tym obraz bardziej wpada w kolor zielony. Im niższa - w purpurowy. Dostępny zakres regulacji: od -100 do 100.

- 1. Wciśnij przycisk . Pojawi się menu regulacji obrazu.
- 2. Wybierz opcję  $\lceil \text{Color} \rceil$ .
- 3. Wybierz opcję [Color Menu] .
- 4. Wybierz opcję [Advanced]
- 5. Wyreguluj nasycenie [Hue]  $\bullet$  każdej z barw podstawowych przyciskami  $\leftarrow$   $\vert$ ub  $\rightarrow$
- 6. Zatwierdź wybór przyciskiem .

### **• Aby włączyć /wyłączyć funkcję ContrastEnhancer [Cont Enhancer]**

Funkcja dynamicznej poprawy kontrastu na bieżąco steruje wartościami współczynnika gamma, podświetleniem oraz wzmocnieniem kolorów w celu uzyskania jak najwyższy wartości kontrastu.

- 1. Wciśnij przycisk . Pojawi się menu regulacji obrazu.
- 2. Wybierz opcję  $[Color]$  .
- 3. Wybierz opcję [Color Menu] .
- 4. Wybierz opcje [Advanced]
- 5. Włączenie ( $\left( \bigodot \right)$  / wyłączenie ( $\bigtriangleup$ ) dokonywane jest po każdorazowym wciśnięciu przycisku
- 6. Zatwierdź wybór przyciskiem .

### **Uwaga**

• Wykorzystanie tej funkcji może spowodować brak możliwości wyświetlenia pełnej skali barw.

### **Informacja**

- • Możliwość regulacji nasycenia kolorów zależy od wykorzystywanego trybu pracy funkcji FineContrast.
- • Ustawienie wartości minimalnej (-100) powoduje, że wyświetlany obraz jest monochromatyczny.

### **Informacja**

• Możliwość regulacji odcieni zależy od wykorzystywanego trybu pracy funkcji FineContrast.

### **Informacja**

• Możliwość użycia opcji ContrastEnhancer zależy od wykorzystywanego trybu pracy funkcji FineContrast.

### <span id="page-19-0"></span>**2-4 Regulacja wyostrzania [Sharpness]**

Regulacji wyświetlania obrazu w niższej niż naturalna rozdzielczości, z zastosowaniem opcji rozciągania na pełen ekran, lub powiększania obrazu. W zależności od wybranych ustawień możliwe jest wyostrzenie obrazu lub jego rozmycie.

Dostępny zakres regulacji: od -3 do 3

- 1. Wciśnij przycisk . Pojawi się menu regulacji obrazu.
- 2. Wybierz opcję [Screen]
- 3. Wybierz opcję [Sharpness]  $\mathbf{w}$  i wyreguluj jasność przyciskami  $\ln b \rightarrow$ .
- 4. Zatwierdź wybór przyciskiem  $\blacksquare$ .

### **2-5 Funkcja automatycznej regulacji jasności [Bright Reg]**

Funkcja wykorzystująca sensor optyczny umieszczony na przedniej ściance monitora do automatycznej regulacji siły podświetlenia, w zależności od poziomu oświetlenia zewnętrznego.

- 1. Wciśnij przycisk . Pojawi się menu regulacji obrazu.
- 2. Wybierz opcję [PowerSave]
- 3. Wybierz opcję [Bright Reg] i włącz lub wyłącz jej działanie przyciskami  $\mathbb{R}$  lub  $\mathbb{X}$ .
- 4. Zatwierdź wybór przyciskiem  $\blacksquare$

### **2-6 Automatyczne wyłączanie monitora [Off Timer]**

Funkcja ta powoduje automatyczne przejście monitora w tryb oszczędności energii po zadanym okresie czasu. Funkcja ta została wprowadzona, aby zapobiec efektowi "pamiętania" poprzedniego obrazu, występującego na monitorach LCD wyświetlających przez długi czas ten sam obraz.

Dostępny zakres regulacji: Off (wyłączona), od 1 do 23 godzin.

- 1. Wciśnij przycisk . Pojawi się menu regulacji obrazu.
- 2. Wybierz opcję [PowerSave]
- 3. Ustaw czas, po jakim nastąpi automatyczne wyłączenie monitora przyciskami  $\blacksquare$  lub  $\blacksquare$  w opcji [Off Timer]  $\clubsuit$ , lub wyłącz ją ustawiając opcję  $\Omega$ .
- 4. Zatwierdź wybór przyciskiem  $\Omega$ .
- 5. Na minutę przed wyłączeniem monitora na ekranie pojawi się komunikat "Power will shut off in a minute". Aby przedłużyć działanie monitora na kolejne 90 minut należy wybrać opcję [Extend]  $\Box$

### **Informacja**

• Możliwe jest włączenie / wyłączenie monitora o określonej godzinie przy wykorzystaniu oprogramowania "ScreenManager Pro for LCD". Możliwe jest zdefiniowanie 8 różnych ustawień.

### <span id="page-20-0"></span>**2-7 Blokada przycisków sterujących [Key Lock] [Menu Lock]**

Funkcja ta umożliwia zablokowanie przycisków sterujących, dzięki czemu można uniknąć przypadkowych zmian ustawień.

Key Lock: blokuje wszystkie przyciski, poza włącznikiem zasilania Menu Lock: blokuje wszystkie przyciski, poza: włącznikiem zasilania, przyciskiem wyboru źródła sygnału, przyciskami regulacji jasności, przyciskami regulacji głośności.

- 1. Wciśnij przycisk <sup>(0)</sup>.
- 2. Wciśnij przycisk @ aby wyłączyć monitor, jednocześnie trzymając wciśnięty przycisk <sup>. D</sup>. Pojawi się menu ekranowe.
- 3. Przełącz tryb (Unlock  $\cdot$  / Menu Lock  $\cdot$  / Key Lock  $\cdot$  ) naciskając przycisk  $\odot$ .
- 4. Zatwierdź wybór przyciskiem  $\Omega$ .

### **2-8 Wyświetlanie informacji o monitorze [Info1] [Info2]**

Funkcja ta pozwala na wyświetlenie informacji o monitorze, parametrach sygnału, rozdzielczości.

Info1: pokazuje parametry sygnału wejściowego (analogowy / cyfrowy), rozdzielczość, częstotliwości odświeżania

Info2: wyświetla informacje o modelu, łącznym czasie pracy oraz numerze seryjnym.

- 1. Wciśnij przycisk .
- 2. Wybierz opcję [Tool] .
- 3. Wybierz opcję [Info1]  $\boxed{1}$  lub [Info2]  $\boxed{8}$ .
- 4. Zatwierdź wybór przyciskiem  $\Omega$ .

### **2-9 Włączanie / wyłączanie komunikacji z wykorzystaniem protokołu DDC/CI [DDC/CI]**

Funkcja ta pozwala na włączenie / wyłączenie komunikacji z wykorzystaniem protokołu DDC/CI.

- 1. Wciśnij przycisk . Pojawi się menu regulacji obrazu.
- 2. Wybierz opcję [Tool]
- 3. Włącz lub wyłącz opcję [DDC/CI] i korzystając z przycisków  $\ln b$  or
- 4. Zatwierdź wybór przyciskiem  $\bullet$ .

### <span id="page-21-0"></span>**2-10 Kontrolka zasilania**

Funkcja ta umożliwia wyłączenie kontrolki zasilania podczas pracy monitora.

- 1. Wciśnij przycisk . Pojawi się menu regulacji obrazu.
- 2. Wybierz opcję [PowerSave]
- 3. Włącz lub wyłącz kontrolkę zasilania [Power LED] karzystając z przycisków  $\mathbb{X}$  lub  $\mathbb{C}$
- 4. Zatwierdź wybór przyciskiem  $\Omega$ .

### **2-11 Wybór języka menu ekranowego [Language]**

Funkcja ta pozwala na zmianę języka menu ekranowego. Dostępne języki: angielski, niemiecki, francuski, hiszpański, włoski, szwedzki, chiński uproszczony, chiński tradycyjny, japoński.

- 1. Wciśnij przycisk .
- 2. Wybierz opcję [Settings]  $\overline{P}$ .
- 3. Zmiana następuje po wybraniu opcji [Language], a następnie wyboru jednego z dostępnych języków:
	- ÉÑ angielski
	- **niemiecki**
	- **francuski**
	- hiszpański
	- **F** włoski
	- szwedzki
	- **chiński** uproszczony
	- chiński tradycyjny
	- 會 japoński
- 4. Zatwierdź wybór przyciskiem  $\Omega$ .

### **2-12 Wyświetlanie logo EIZO**

Podczas włączania monitora domyślnie wyświetlane jest logo EIZO. Funkcja ta pozwala na włączenie lub wyłączenie jego wyświetlania.

- 1. Wyłącz monitor przyciskiem  $\circledcirc$ .
- 2. Włącz monitor przyciskiem (0), trzymając jednocześnie wściśnięty przycisk . Operacja ta powoduje włączenie lub wyłączenie wyświetlania logo EIZO.

### <span id="page-22-0"></span>**2-13 Przywracanie ustawień fabrycznych [Reset]**

Dostępne są dwa typy powrotu do ustawień fabrycznych. Jeden anuluje wyłącznie ustawienia kolorów, drugi przywraca wszystkie ustawienia.

- **• Aby przywrócić domyślne ustawienia kolorów**
- 1. Wciśnij przycisk . Pojawi się menu regulacji obrazu.
- 2. Wybierz opcję [Tool]
- 3. Wybierz opcję [Reset] . Jeżeli nie chcesz przywracać ustawień wybierz opcję **A**
- 4. Zatwierdź wybór przyciskiem **E**. Ustawienia koloru powrócą do ustawień fabrycznych.
- \* Wyświetlany jest aktualny tryb pracy funkcji FineContrast.

### **• Aby przywrócić wszystkie regulacje do ustawień fabrycznych**

- 1. Wciśnij przycisk . Pojawi się menu regulacji obrazu.
- 2. Wybierz opcję [Tool]
- 3. Wybierz opcję [Reset] . Jeżeli nie chcesz przywracać ustawień wybierz opcję **R**
- 4. Zatwierdź wybór przyciskiem  $\sum$ . Wszystkie ustawienia powrócą do wartości fabrycznych.

### **Uwaga**

• Powrót do ustawień fabrycznych nie może zostać cofnięty.

### <span id="page-23-0"></span>**3-1 Podłączanie monitora do dwóch komputerów**

Dzięki wbudowanym złączom DVI-D oraz D-Sub mini 15-pin, możliwe jest podłączenie do monitora dwóch komputerów.

**• Przykłady podłączenia**

![](_page_23_Figure_4.jpeg)

### **Przełączanie źródła sygnału**

Przełączanie źródła sygnału następuje po każdym naciśnięciu przycisku . Przy przełączaniu źródła sygnału w prawym górnym rogu, przez dwie sekundy, wyświetlana jest informacja o jego typie (Analog lub Digital).

![](_page_23_Figure_7.jpeg)

### **• Określanie automatycznego wybóru źródła sygnału [Input Signal]**

Enable: kiedy jeden z podłączonych komputerów przejdzie w stan oszczędności energii lub zostanie wyłączony, monitor automatycznie zacznie wyświetlać obraz z drugiego źródła.

Disable: monitor nie wykrywa sygnału komputera automatycznie. Przełączanie źródła sygnału następuje po naciśnięciu przycisku .

- 1. Wciśnij przycisk . Pojawi się menu regulacji obrazu.
- 2. Wybierz opcję [Tool]
- 3. Włącz lub wyłącz opcję [Input Signal] si korzystając z przycisków  $\overline{\mathbf{u}}$
- 4. Zatwierdź wybór przyciskiem  $\Omega$ .

### **Informacja**

• Przy opcji ustawionej na "Enable" przejście monitora w tryb oszczędności energii nastąpi tylko w przypadku, gdy oba komputery są w trybie oszczędności energii.

# <span id="page-25-0"></span>**Rozdział 4 Rozwiązywanie problemów**

Jeśli problemy występują mimo zastosowania sugerowanych kroków, skontaktuj się z punktem zakupu urządzenia.

- • Brak obrazu patrz punkty nr 1 do nr 2
- • Problemy z wyświetlaniem (sygnał cyfrowy) patrz punkty nr 3 do nr 9
- • Problemy z wyświetlaniem (sygnał analogowy) patrz punkty nr 3 do nr 12
- • Inne problemy patrz punkty nr 13 do nr 15
- • Problemz z korzystaniem z urządzeń podłączanych do magistrali USB patrz punkt nr 16

![](_page_25_Picture_668.jpeg)

![](_page_26_Picture_260.jpeg)

# <span id="page-27-0"></span>**Rozdział 5 Informacje**

### **5-1 Montaż ramion i podstaw**

Monitor można wykorzystywać z ramieniem o regulowanym położeniu, poprzez demontaż standardowej podstawy i montaż podstawy opcjonalnej lub ramienia. Akcesoria te można nabyć u autoryzowanych dystrybutorów firmy EIZO.

[Procedura]

**• 1.**

Połóż monitor na płaskiej powierzchni, uważając, by nie zarysować matrycy.

 $\cdot$  2.

Zdemontuj standardową podstawę odkręcając śruby montażowe (4 sztuki M4 x 10mm)

**• 3.**

Ostrożnie zamontuj nową podstawę bądź ramię.

![](_page_27_Picture_10.jpeg)

### **Uwaga**

- • Przed korzystaniem z podstaw lub ramion innych producentów należy sprawdzić, czy spełniają one następujące parametry:
- odstęp między otworami montażowymi 100 mm x 100 mm (zgodnie ze standardem VESA)
- grubość płytki mocującej: 2,6mm
- nośność: całkowita masa monitora (bez standardowej podstawy) oraz dodatkowego wyposażenia, jak np. kabli
- certyfikat TÜV/GS
- Ramię lub podstawa powinny umożliwiać regulację położenia przynajmniej w następującym zakresie: pochylenie w dół o kąt 45°, w górę o kąt 40°, obrót do orientacji portretowej zgodnie z ruchem wskazówek zegara.

### <span id="page-28-0"></span>**5-2 Funkcja oszczędności energii**

#### **• Ustawienia trybu oszczędności energii [VESA DPMS/DVI DMPM]**

#### **Sygnał analogowy**

Monitor jest zgodny ze standardem VESA DPMS.

#### **• [Tryby oszczędnoście energii]**

![](_page_28_Picture_274.jpeg)

#### **• [Powrót do normalnej pracy]**

Rozpoczęcie korzystania z myszy bądź klawiatury powoduje wybudzenie monitora z trybu oszczędności energii.

### **Sygnał cyfrowy**

Monitor jest zgodny ze standardem DVI DMPM.

#### **• [Tryby oszczędnoście energii]**

Monitor przechodzi w tryb oszczędności po upływie pięciu sekund od otrzymania sygnału z komputera.

![](_page_28_Picture_275.jpeg)

#### **• [Powrót do normalnej pracy]**

Rozpoczęcie korzystania z myszy bądź klawiatury powoduje wybudzenie monitora z trybu oszczędności energii.

### **5-3 Czyszczenie**

Zaleca się okresowe czyszczenie monitora, aby wyglądał estetycznie i wydłużyć czas jego eksploatacji.

#### **• Obudowa**

Aby wyczyścić obudowę, używaj miękkiej, wilgotnej ściereczki oraz łagodnego detergentu. Nie wtryskuj wosków lub środków czyszczących do wnętrza obudowy.

- **• Panel**
- • Powierzchnię panelu można czyścić miękkiej tkaniny, np. bawełny lub materiałów do czyszczenia soczewek.
- • W razie potrzeby plamy można usunąć wilgotną tkaniną.

### **Uwaga**

- • Odłączenie kabla zasilającego odcina zasilanie monitora.
- • Zmiana poziomu zużycia energii następuje również po wykryciu sygnału audio.

### **Ostrzeżenie**

• Nigdy nie używaj rozpuszczalników, benzenu, alkoholi (etanolu, metanolu lub alkoholu izopropylowego), środków ściernych lub innych środków żrących, gdyż może to spowodować uszkodzenie obudowy lub panelu.

### **Informacja**

• Zaleca się stosowanie opcjonalnego zestawu czysczącego ScreenCleaner

## <span id="page-29-0"></span>**5-3 Specyfikacja techniczna**

![](_page_29_Picture_267.jpeg)

### **Domyślne ustawienia fabryczne**

![](_page_29_Picture_268.jpeg)

### **Wymiary**

**• podstawa o regulowanej wysokości**

![](_page_30_Figure_2.jpeg)

**• podstawa ArcSwing 2**

![](_page_30_Figure_4.jpeg)

![](_page_31_Figure_1.jpeg)

![](_page_31_Figure_2.jpeg)

![](_page_31_Figure_3.jpeg)

![](_page_31_Figure_4.jpeg)

### **Złącza**

### **• DVI-I**

![](_page_31_Picture_7.jpeg)

![](_page_31_Picture_383.jpeg)

(NC\*: No Connection)

### **• D-Sub mini 15pin**

![](_page_32_Picture_1.jpeg)

![](_page_32_Picture_196.jpeg)

(NC\*: No Connection)

#### **• Porty USB**

![](_page_32_Figure_5.jpeg)

**Pin Sygnał Funkcja** 1 VCC Cable Power 2 – Data Serial Data

3 + Data Serial Data 4 Ground Cable Ground

#### **• Opcje**

![](_page_32_Picture_197.jpeg)

### <span id="page-33-0"></span>**5-4 Słowniczek**

### **Clock (zegar)**

Podczas wyświetlania obrazu z analogowego źródła, sygnał analogowy musi zostać skonwertowany do postaci cyfrowej. Operacja ta wykonywana jest przez elektronikę monitora. Aby konwersja została wykonana prawidłowo, monitor LCD musi wygenerować dokładnie taką samą częstotliwość sygnału, jak karta graficzna. Kiedy częstotliwości te nie są dokładnie zsynchronizowane pojawiają się zakłócenia obrazu w postaci pionowych pasków.

### **ContrastEnhancer**

Funkcja dynamicznej poprawy kontrastu na bieżąco sterująca wartościami współczynnika gamma, podświetleniem oraz wzmocnieniem kolorów w celu uzyskania jak najwyższy wartości kontrastu.

### **DDC/CI**

Opracowany przez organizację VESA protokół komunikacji między elektroniką monitora, a komputerem.

### **DVI (Digital Visual Interface)**

Interfejs do komunikacji monitora z komputerem. Dzięki jego wykorzystaniu można przesyłać sygnał cyfrowy bezpośrednio i bez żadnych strat z komputera do monitora, wykorzystując metodę transmisji "TMDS".

Istnieją dwa rodzaje złącz DVI. Pierwsze z nich - DVI-D przesyła jedynie sygnał cyfrowy. DVI-I transmituje informację zarówno cyfrową, jak i analogową.

### **DVI DMPM (DVI Digital Monitor Power Management)**

Standard zarządzania energią dla interfejsu cyfrowego. Monitor zgodny z tym standardem musi podawać informacje o stanie "Monitor włączony" ("Monitor ON") oraz "Monitor aktywny, wygaszony" ("Active Off").

### **Gain (regulacja wzmocnienia)**

Pozwala na regulację wyświetlania każdej z trzech barw podstawowych (czerwień, zielony, niebieski). Kolory na monitorze LCD uzyskiwane są dzięki przepuszczeniu emitowanego światła przez filtr barwny. Każdy kolor uzyskiwany jest z trzech podstawowych barw. Jego odcień i natężenie można regulować poprzez dostosowanie przepuszczalności każdego z filtrów.

### **Gamma (współczynnik gamma)**

Zasadniczo, nielinearna zależność między intensywnością świecenia, a poziomem sygnału jest określana mianem "Charakterystyki gamma". W monitorach niskie wartości współczynnika gamma odpowiadają za wyświetlanie rozjaśnionych obrazów, natomiast wysokie wartości - za obrazy o dużym kontraście.

### **HDCP (High-bandwidth Digital Content Protection)**

Standard szyfrowania zabezpieczonego cyfrowo sygnału audio-wizualnego. Szyfrowanie odbywa się w urządzeniu wyjściowym, a deszyfrowanie - w urządzeniu odtwarzającym. Sygnał przesyłany jest poprzez interfejs DVI w postaci zakodowanej.

Możliwe jest w ten sposób przesyłanie dowolnego cyfrowego sygnału pod warunkiem, że oba połączone urządzenia są w pełni zgodne ze standardem HDCP.

### **Phase (faza)**

Regulacja fazy decyduje o częstotliwości próbkowania sygnału podczas konwersji z informacji analogowej na cyfrową. Regulacja fazy wykonana po zsynchronizowania zegara (Clock) umożliwi uzyskanie ostrego i stabilnego obrazu.

### **Resolution (rozdzielczość)**

Panel LCD zbudowany jest ze stałej liczby pikseli, których świecenie powoduje wyświetlanie obrazu. Zastosowany w EIZO S1932 panel ma 1280 pikseli w poziomie oraz 1024 pikseli w pionie. Przy rozdzielczości 1280x1024 do wyświetlania obrazu wykorzystywana jest cała powierzchnia panelu.

### **sRGB (Standard RGB)**

Międzynarodowy standard wyświetlania przestrzeni barw RGB (red, green, blue - czerwieni, zielonego i niebieskiego). Standard wyświetlania przestrzeni barwnej opracowany w celu ułatwienia uzyskania zgodności kolorów przy wykorzystywaniu różnych aplikacji oraz urządzeń, takich jak monitory, skanery, drukarki oraz aparaty cyfrowe. Jako standard wyświetlania przestrzeni barw, sRGB umożliwia uzyskanie m.in. przez użytkowników internetu dużej zgodności kolorów.

### **Temperature (temperatura)**

Temperatura kolorów pozwala zmierzyć odcień koloru białego. Podawana jest w stopniach Kelvina. Przy wysokiej temperaturze barw kolor biały zaczyna przechodzić w niebieski, przy niskiej - w czerwień. Monitory komputerowe na ogół generują najlepszy obraz przy wysokich temperaturach kolorów.

- 5 000 K: biel z lekkim odcieniem czerwieni
- 6 500 K: ciepły odcień bieli, podobny do koloru kartki papieru oglądanej w świetle dziennym
- 9 300 K: biel z lekkim odcieniem niebieskiego

### **TMDS (Transition Minimized Differential Signaling)**

Metoda przesyłania obrazu przy wykorzystaniu interfejsu cyfrowego.

### **VESA DPMS (Video Electronics Standards Association - Display Power Management Signaling)**

Akronim VESA powstał od nazwy "Video Electronics Standard Association", a DPMS od "Display Power Management Signaling". DPMS jest standardem komunikacji kart graficznych komputerów pozwalającym na uruchomienie w monitorze trybu oszczędności energii.

### <span id="page-35-0"></span>**5-5 Ustawienia fabryczne sygnału analogowego**

Poniższa tabela przedstawia ustawienia fabryczne dla sygnału analogowego, zarejestrowane w elektronice monitora.

![](_page_35_Picture_483.jpeg)

### **Uwaga**

- • Pozycja obrazu może być nieprawidłowa w zależności od podłączonego komputera. Jej regulacji można dokonać za pomocą menu ekranowego.
- • Po podłączeniu monitora innym kablem sygnałowym niż dostarczony, możliwe jest nieprawidłowe wyświetlanie obrazu, którego nie będzie dało się usunąć z wykorzystaniem menu ekranowego.
- • Przy próbie wyświetlania sygnału z przeplotem obraz będzie wyświetlany nieprawidłowo.

![](_page_36_Picture_0.jpeg)

#### Congratulations!

The display you have just purchased carries the TCO'03 Displays label. This means that your display is designed, manufactured and tested according to some of the strictest quality and environmental requirements in the world. This makes for a high performance product, designed with the user in focus that also minimizes the Impact on our natural environment.

Some of the features of the TCO'03 Display requirements:

#### Ergonomics

● Good visual ergonomics and image quality in order to improve the working environment for the user and to reduce sight and strain problems. Important parameters are luminance, contrast, resolution, reflectance, colour rendition and image stability.

#### Energy

- Energy-saving mode after a certain time beneficial both for the user and environment
- Electrical safety

#### Emissions

- Electromagnetic fields
- Noise emissions

#### Ecology

- $\bullet$  The products must be prepared for recycling and the manufacturer must have a certified environmental  $\frac{1}{2}$ management system such as EMAS or ISO 14000
- Restrictions on
	- chlorinated and brominated flame retardants and polymers
	- heavy metals such as cadmium, mercury and lead.

The requirements includes in this label have been developed by TCO Development in co-operation with scientists, experts, users as well as manufacturers all over the world. Since the end of the 1980s TCO has been involved in influencing the development of IT equipment in a more user-friendly direction. Our labeling system with displays in 1992 and is now requested by users and IT-manufacturers all over the world.

> **For more information, please visit www.tcodevelopment.com**

# For U.S.A. , Canada, etc. (rated 100-120 Vac) Only

### **FCC Declaration of Conformity**

![](_page_37_Picture_119.jpeg)

**is in conformity with Part 15 of the FCC Rules. Operation of this product is subject to the following two conditions: (1) this device may not cause harmful interference, and (2) this device must accept any interference received, including interference that may cause undesired operation.**

This equipment has been tested and found to comply with the limits for a Class B digital device, pursuant to Part 15 of the FCC Rules. These limits are designed to provide reasonable protection against harmful interference in a residential installation. This equipment generates, uses, and can radiate radio frequency energy and, if not installed and used in accordance with the instructions, may cause harmful interference to radio communications. However, there is no guarantee that interference will not occur in a particular installation. If this equipment does cause harmful interference to radio or television reception, which can be determined by turning the equipment off and on, the user is encouraged to try to correct the interference by one or more of the following measures.

- \* Reorient or relocate the receiving antenna.
- \* Increase the separation between the equipment and receiver.
- \* Connect the equipment into an outlet on a circuit different from that to which the receiver is connected.
- \* Consult the dealer or an experienced radio/TV technician for help.

Changes or modifications not expressly approved by the party responsible for compliance could void the user's authority to operate the equipment.

#### **Note**

Use the attached specified cable below or EIZO signal cable with this monitor so as to keep interference within the limits of a Class B digital device.

- AC Cord
- Shielded Signal Cable (enclosed)

### **Canadian Notice**

This Class B digital apparatus complies with Canadian ICES-003. Cet appareil numérique de le classe B est comforme à la norme NMB-003 du Canada.

#### **Hinweise zur Auswahl des richtigen Schwenkarms für Ihren Monitor**

Dieser Monitor ist für Bildschirmarbeitsplätze vorgesehen. Wenn nicht der zum Standardzubehör gehörige Schwenkarm verwendet wird, muss statt dessen ein geeigneter anderer Schwenkarm installiert werden. Bei der Auswahl des Schwenkarms sind die nachstehenden Hinweise zu berücksichtigen:

- Der Standfuß muß den nachfolgenden Anforderungen entsprechen:
- a) Der Standfuß muß eine ausreichende mechanische Stabilität zur Aufnahme des Gewichtes vom Bildschirmgerät und des spezifizierten Zubehörs besitzen. Das Gewicht des Bildschirmgerätes und des Zubehörs sind in der zugehörenden Bedienungsanleitung angegeben.
- b) Die Befestigung des Standfusses muß derart erfolgen, daß die oberste Zeile der Bildschirmanzeige nicht höher als die Augenhöhe eines Benutzers in sitzender Position ist.
- c) Im Fall eines stehenden Benutzers muß die Befestigung des Bildschirmgerätes derart erfolgen, daß die Höhe der Bildschirmmitte über dem Boden zwischen 135 – 150 cm beträgt.
- d) Der Standfuß muß die Möglichkeit zur Neigung des Bildschirmgerätes besitzen (max. vorwärts: 5°, min. nach hinten  $\geq 5^{\circ}$ ).
- e) Der Standfuß muß die Möglichkeit zur Drehung des Bildschirmgerätes besitzen (max. ±180°). Der maximale Kraftaufwand dafür muß weniger als 100 N betragen.
- f) Der Standfuß muß in der Stellung verharren, in die er manuell bewegt wurde.
- g) Der Glanzgrad des Standfusses muß weniger als 20 Glanzeinheiten betragen (seidenmatt).
- h) Der Standfuß mit Bildschirmgerät muß bei einer Neigung von bis zu 10° aus der normalen aufrechten Position kippsicher sein.

#### **Hinweis zur Ergonomie :**

Dieser Monitor erfüllt die Anforderungen an die Ergonomie nach EK1-ITB2000 mit dem Videosignal, 1280 × 1024, Digital Eingang und mindestens 60,0 Hz Bildwiederholfrequenz, non interlaced. Weiterhin wird aus ergonomischen Gründen empfohlen, die Grundfarbe Blau nicht auf dunklem Untergrund zu verwenden (schlechte Erkennbarkeit, Augenbelastung bei zu geringem Zeichenkontrast.)

Übermäßiger Schalldruck von Ohrhörern bzw. Kopfhörern kann einen Hörverlust bewirken. Eine Einstellung des Equalizers auf Maximalwerte erhöht die Ausgangsspannung am Ohrhörer- bzw. Kopfhörerausgang und damit auch den Schalldruckpegel.

"Maschinenlärminformations-Verordnung 3. GPSGV: Der höchste Schalldruckpegel beträgt 70 dB(A) oder weniger gemäss EN ISO 7779"

[Begrenzung des maximalen Schalldruckpegels am Ohr] Bildschirmgeräten: Größte Ausgangsspannung 150 mV

![](_page_39_Picture_0.jpeg)

[www.eizo.pl](http://www.eizo.pl) pomoc techniczna: 0800 155-365